# **DASH3R Documentation**

**Maged Goubran, Edward Ntiri, Melissa Holmes, Hassan Akhavein,** 

**Oct 04, 2019**

## Contents:

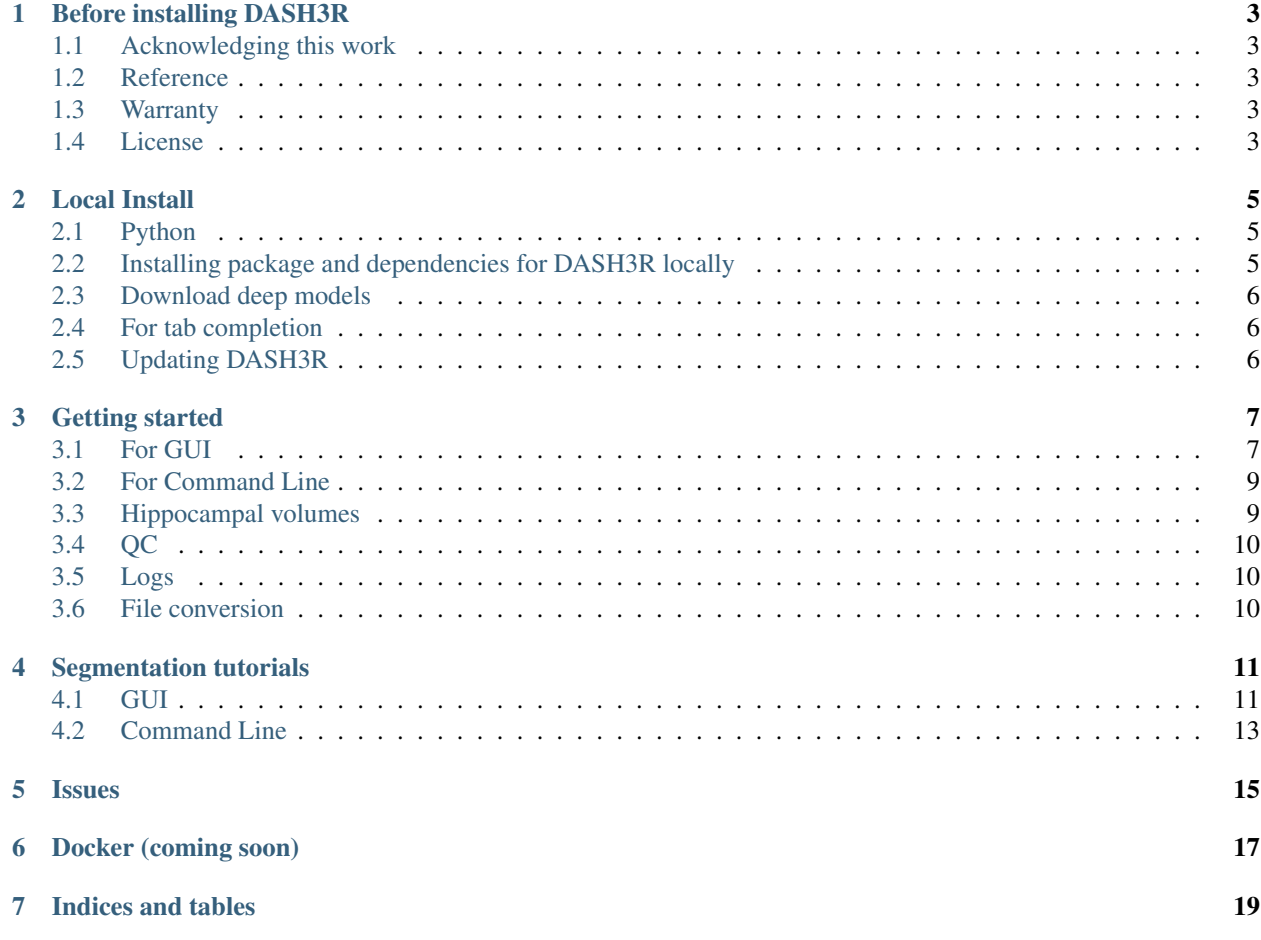

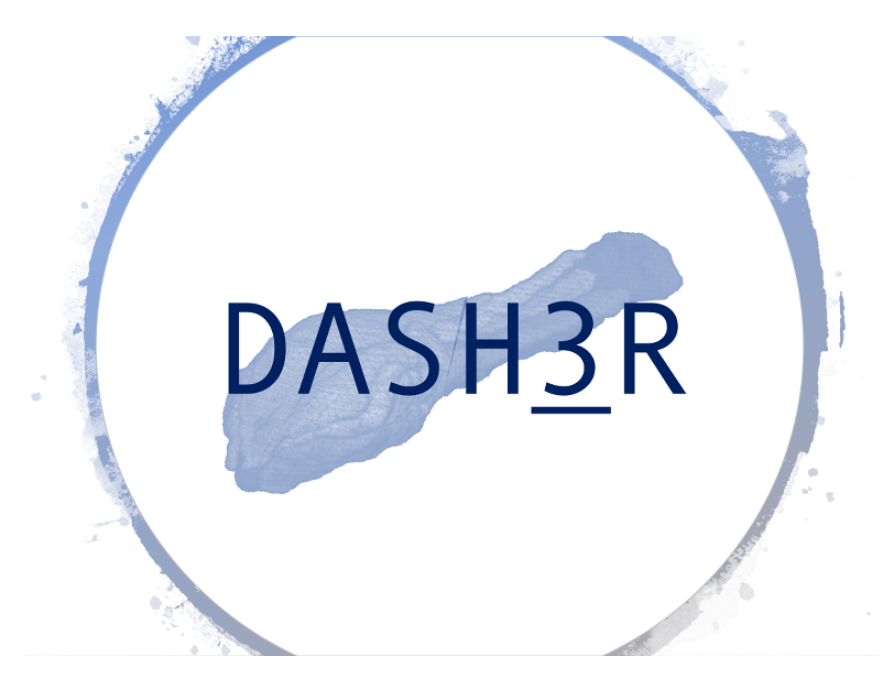

Deep Automated Segmentation of the Hippocampus in 3/thRee dimensions (pronounced dasher)

*DASH3R* is a CNN-based segmentation technique of the whole hippocampus using MRI images from BrainLab. It can deal with brains with extensive atrophy and segments the hippocampi in seconds. It uses a T1-weighted image as the only input and segments both with-skull and skull-stripped images.

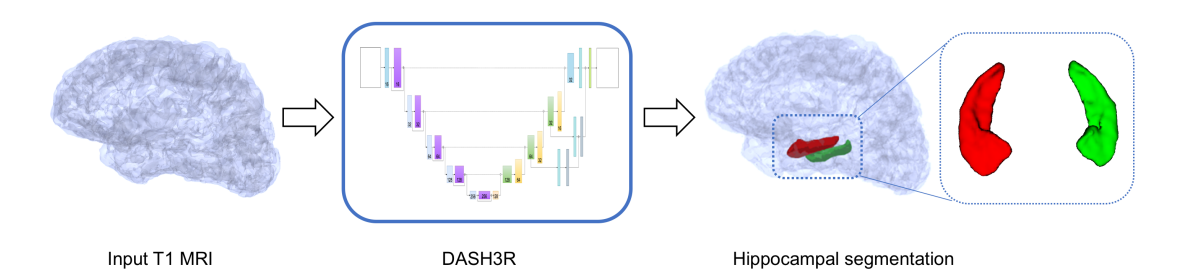

#### Before installing DASH3R

#### <span id="page-6-1"></span><span id="page-6-0"></span>**1.1 Acknowledging this work**

If you wish to include results generated by DASH3R in a publication, please include a line such as the following:

• Whole hippocampal segmentation was performing using the DASH3R algorithm [\(dash3r.readthedocs.io\)](dash3r.readthedocs.io) based on a convolutional neural network.

#### <span id="page-6-2"></span>**1.2 Reference**

• Paper in preparation

#### <span id="page-6-3"></span>**1.3 Warranty**

The software described in this manual has no warranty, it is provided "as is". It is your responsibility to validate the behavior of the routines and their accuracy using the source code provided, or to purchase support and warranties from commercial redistributors. Consult the [Mozilla Public License](https://www.mozilla.org/en-US/MPL/2.0/) for further details.

#### <span id="page-6-4"></span>**1.4 License**

DASH3R is free software: you can redistribute it and/or modify it under the terms of the [Mozilla Public License](https://www.mozilla.org/en-US/MPL/2.0/) as published by the [Free Software Foundation,](http://www.fsf.org/) either version 2 of the License, or (at your option) any later version.

DASH3R is distributed in the hope that it will be useful, but WITHOUT ANY WARRANTY; without even the implied warranty of MERCHANTABILITY or FITNESS FOR A PARTICULAR PURPOSE. See the [Mozilla Public](https://www.mozilla.org/en-US/MPL/2.0/) [License](https://www.mozilla.org/en-US/MPL/2.0/) for more details. You should have received a copy of [Mozilla Public License](https://www.mozilla.org/en-US/MPL/2.0/) along with MRtrix. If not, see http://mozilla.org/MPL/2.0/.

#### Local Install

#### <span id="page-8-1"></span><span id="page-8-0"></span>**2.1 Python**

For the main required Python packages (numpy, scipy, etc.) we recommend using [Anaconda for Python 3.6](https://www.continuum.io/downloads)

### <span id="page-8-2"></span>**2.2 Installing package and dependencies for DASH3R locally**

#### 1. Clone repository

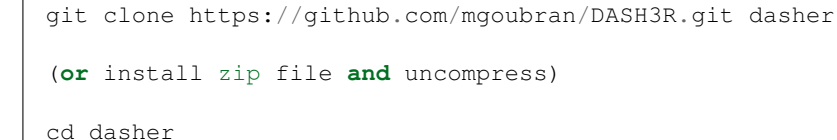

If you want to create a virtual environment where DASH3R can be run,

conda create -n dasher python=3.6 anaconda source activate dasher

#### To end the session,

```
source deactivate
```
#### To remove the environment

conda env remove --name dasher

2. Install dependencies

```
pip install -e .[{option}] -process-dependency-links
```
If the computer you are using has a GPU, replace "option" with "dasher\_gpu". Otherwise, replace it with "dasher"

3. Test the installation by running

```
dasher --help
```
To confirm that the command line function works, and

dasher

To launch the interactive GUI.

### <span id="page-9-0"></span>**2.3 Download deep models**

Download the models from [this link](https://drive.google.com/open?id=10aVCDurd_mcB49mJfwm658IZg33u0pd2) and place them in the "models" directory

### <span id="page-9-1"></span>**2.4 For tab completion**

```
pip3 install argcomplete
activate-global-python-argcomplete
```
## <span id="page-9-2"></span>**2.5 Updating DASH3R**

To update DASH3R, navigate to the directory where DASH3R was cloned and run

```
git pull
pip install -e .[{option}] -process-dependency-links
```
where "option" is dependent on whether or not you have a GPU (see package installation steps above)

Getting started

<span id="page-10-0"></span>You can use DASH3R through the graphical user interface (GUI) or command line:

## <span id="page-10-1"></span>**3.1 For GUI**

To start the GUI, type

dash3r

A GUI that looks like the image below should appear. You can hover any of buttons in the GUI to see a brief description of the command.

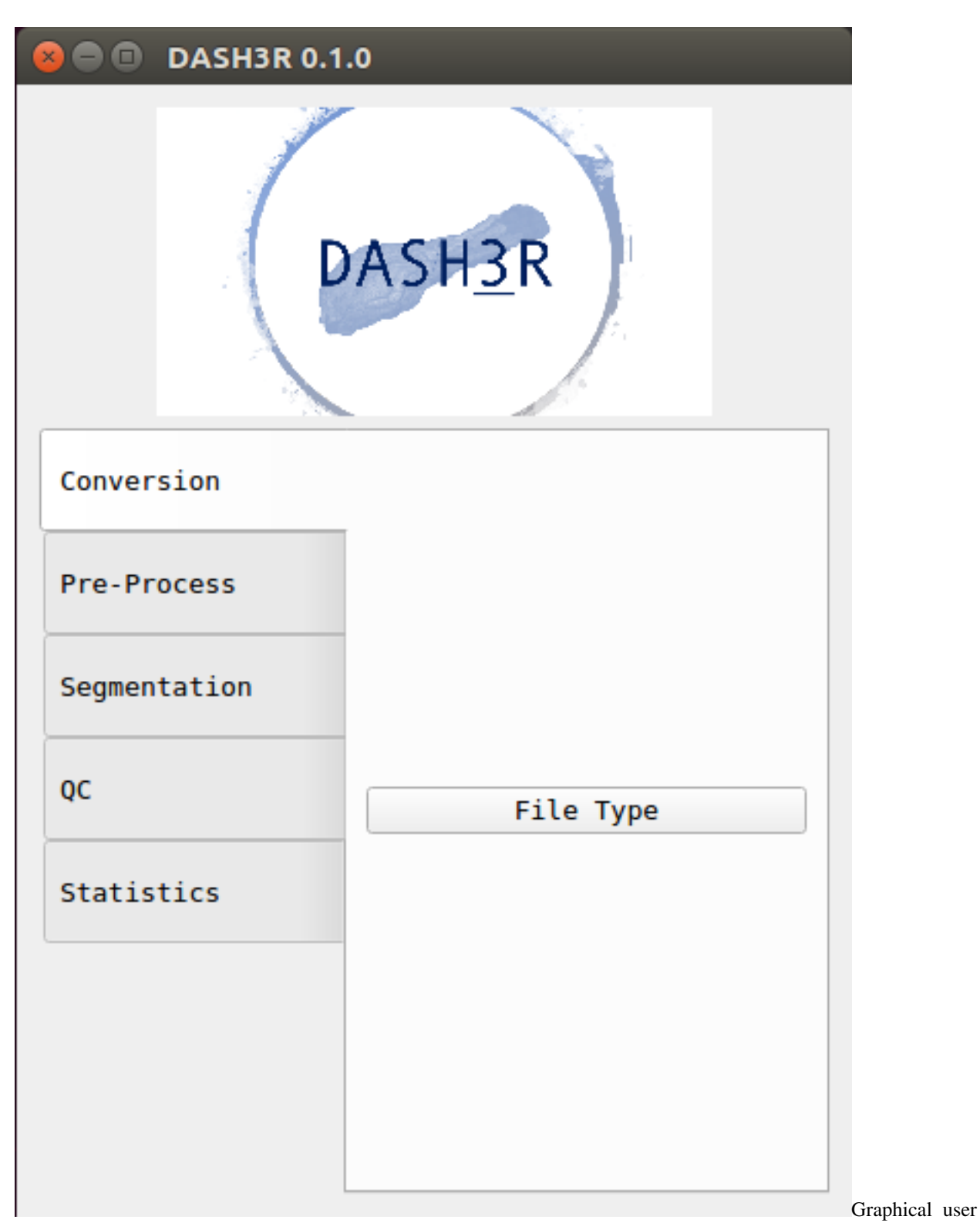

interface for the Dasher application

You can get the command usage info by click the "Help" box on any of the pop-up windows.

#### **B**  $\oplus$  Help function

```
usage: dash3r seg hipp -s [ subj ]
                                                                      ┻
Segments hippocampus using a trained CNN
works best with a bias-corrected with-skull or skull-tripped image in
standard orientation (RPI or LPI)
Examples:
dasher -t1 my subj/mprage.nii.gz
OR (to bias-correct before and overwrite existing segmentation)
dasher -t1 my subj/mprage.nii.gz -b -f
OR (to run for subj - looks for my_subj_T1_nu.nii.gz)
dasher -s my subj
optional arguments:
-h, --help show this help message and exit
-s , --subj input subject
-t1, --t1w input T1-weighted
-b, --bias bias field correct image before segmentation
-o, --out output prediction
-f, --force overwrite existing segmentation
-ss, --session input session for longitudinal studies
-ign ort, --ign ort ignore orientation if tag is wrong
                                                                      Help
```
screen for graphical user interface for Dasher application

#### <span id="page-12-0"></span>**3.2 For Command Line**

You can see all the dasher commands by typing either of the following lines:

```
dash3r -h
dash3r --help
```
Once you know the command you want to know from the list, you can see more information about the command. For example, to learn more about seg\_hfb:

```
dash3r seg_hipp -h
dash3r seg_hipp --help
```
### <span id="page-12-1"></span>**3.3 Hippocampal volumes**

To extract hippocampal volumes use the GUI (Stats/Hippocampal Volumes) or command line:

dash3r stats\_hp -h

### <span id="page-13-0"></span>**3.4 QC**

QC files are automatically generated in a sub-folder within the subject folder. They are .png images that show a series of slices in the brain to help you quickly evaluate if your command worked successfully, especially if you have run multiple subjects. They can also be created through the GUI or command line:

dash3r seg\_qc -h

The QC image should look like this:

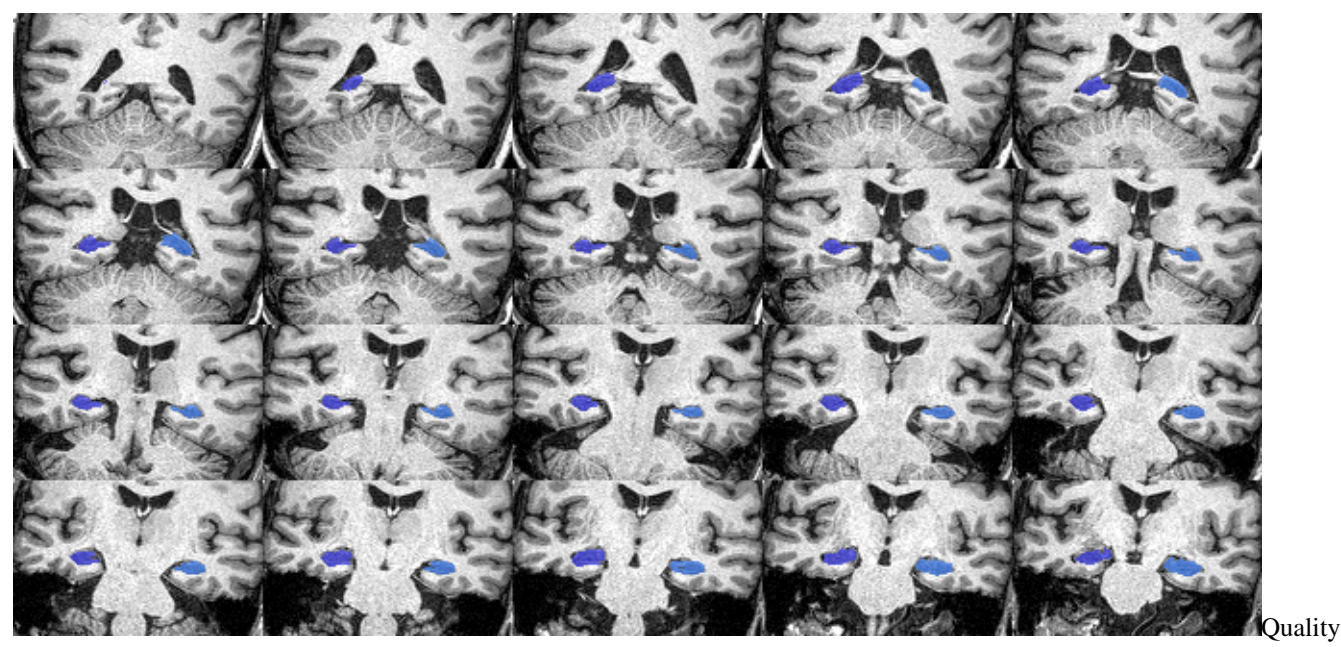

control imagefor hippocampus segmentation

### <span id="page-13-1"></span>**3.5 Logs**

Log files are automatically generated in a sub-folder within the subject folder. They are .txt files that contain information regarding the command and can be useful if something did not work successfully.

### <span id="page-13-2"></span>**3.6 File conversion**

Convert Analyze to Nifti (or vice versa)

```
dash3r filetype
Required arguments:
-i , --in_img input image, ex:MM.img
-o , --out_img output image, ex:MM.nii
Example:
dash3r filetype --in_img subject_T1.img --out_img subject_T1.nii.gz
```
Segmentation tutorials

# <span id="page-14-1"></span><span id="page-14-0"></span>**4.1 GUI**

Watch this video tutorial:

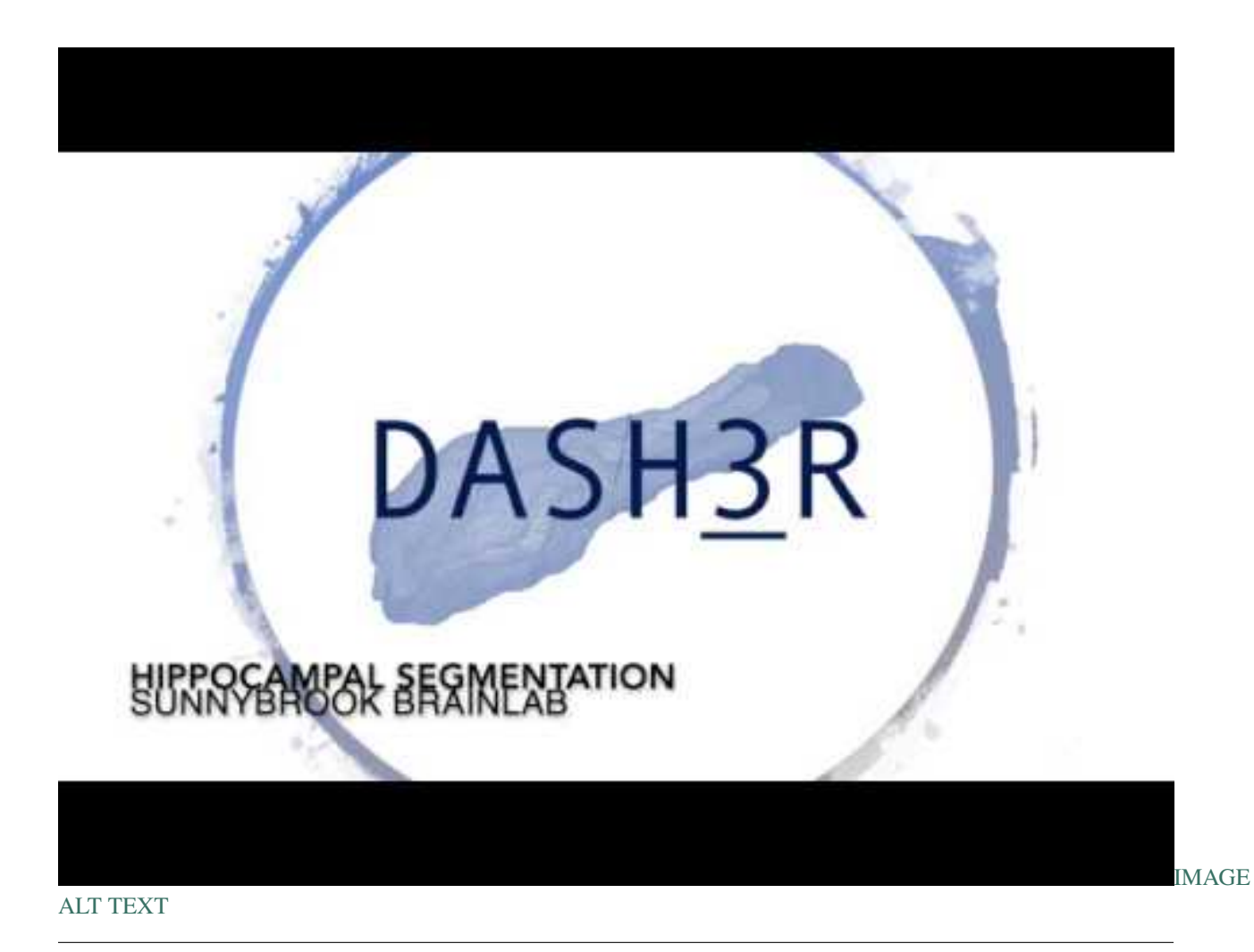

Or follow the steps below:

After opening the Dasher GUI, click "Hippocampus" under the "Segmentation" tab. Wait for a new pop-up window to appear. The window should look like the image below.

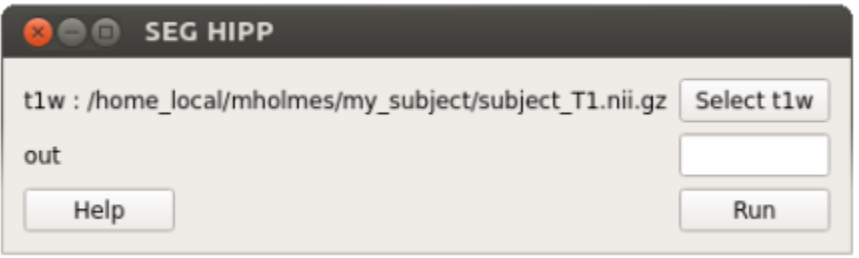

hippocampus pop up window

Click "Select t1w" and chose your T1 image. Click "Run". Type your desired output name in the "out" box. Your output file will automatically appear in your t1w folder.

### <span id="page-16-0"></span>**4.2 Command Line**

```
dash3r seg_hipp
Optional arguments:
-s , --subj input subject<br>-t1 , --t1w input T1-weigl
-t1 , --t1w input T1-weighted
-b, --bias bias field correct image before segmentation
-o , --out output prediction
-f, --force overwrite existing segmentation
-ss , --session input session for longitudinal studies
Examples:
dash3r seg_hipp -s subjectname -b
dash3r seg_hipp -t1 subject_T1_nu.nii.gz -o subject_hipp.nii.gz
```
The output should look like this.:

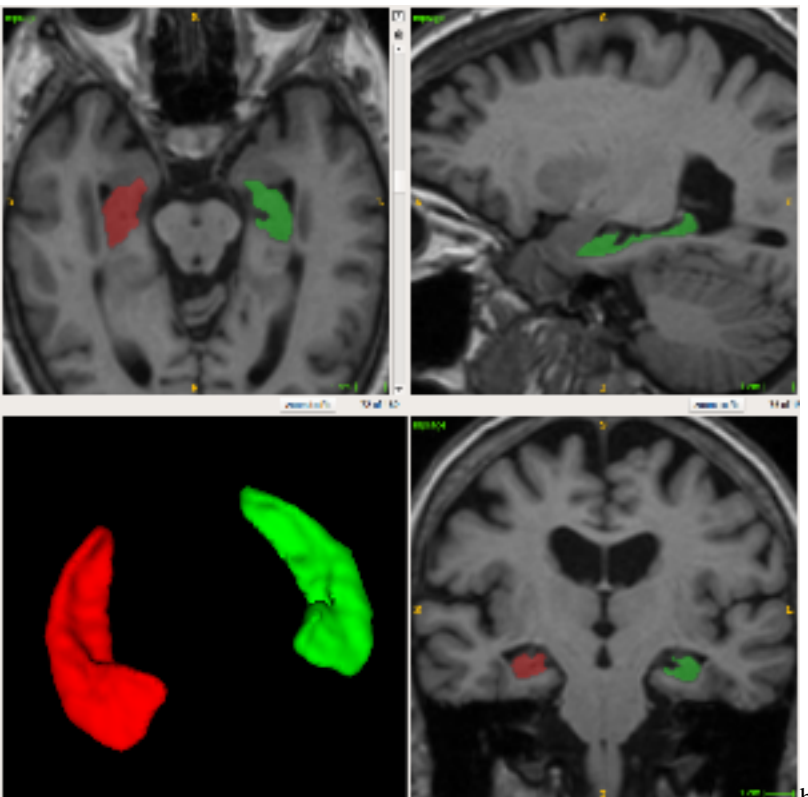

hippocampus segmentation

<span id="page-18-0"></span>Issues

<span id="page-20-0"></span>Docker (coming soon)

Indices and tables

- <span id="page-22-0"></span>• genindex
- modindex
- search